# CITI Japan ON スクリーン eラーニング受講手順

### 1. 初期設定

(1) CITI Japan Home Page (http://edu.citiprogram.jp/)画面を開いてください。 指定されたユーザ名とパスワードを入れ、ログインボタンをクリックしてください。

> 新規ユーザ:管理者から指定されたユーザ名とパスワード 既登録ユーザ:各自でお持ちのユーザ名・パスワード

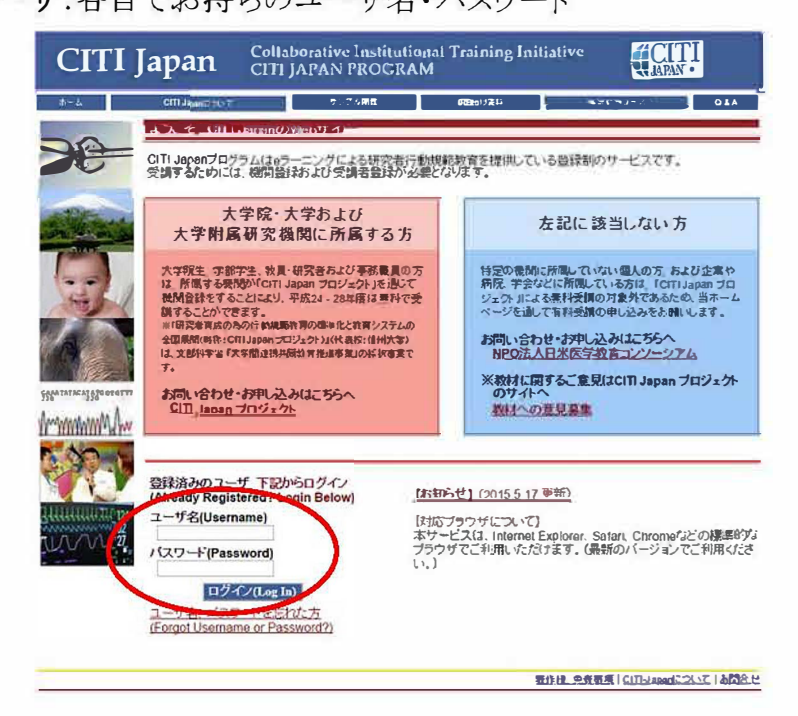

 $(2)$ 

# 【新規ユーザの方】

1 ログインすると「氏名および Email の編集」画面が開きます。この画面が表示されない方は② へお進みください。

確認・修正・入力後、送信してください。

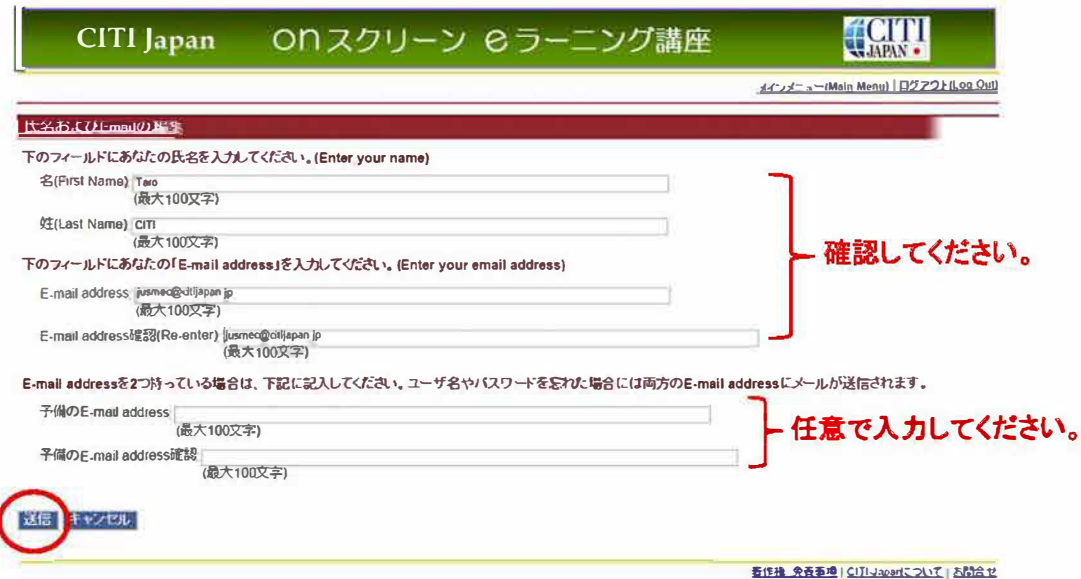

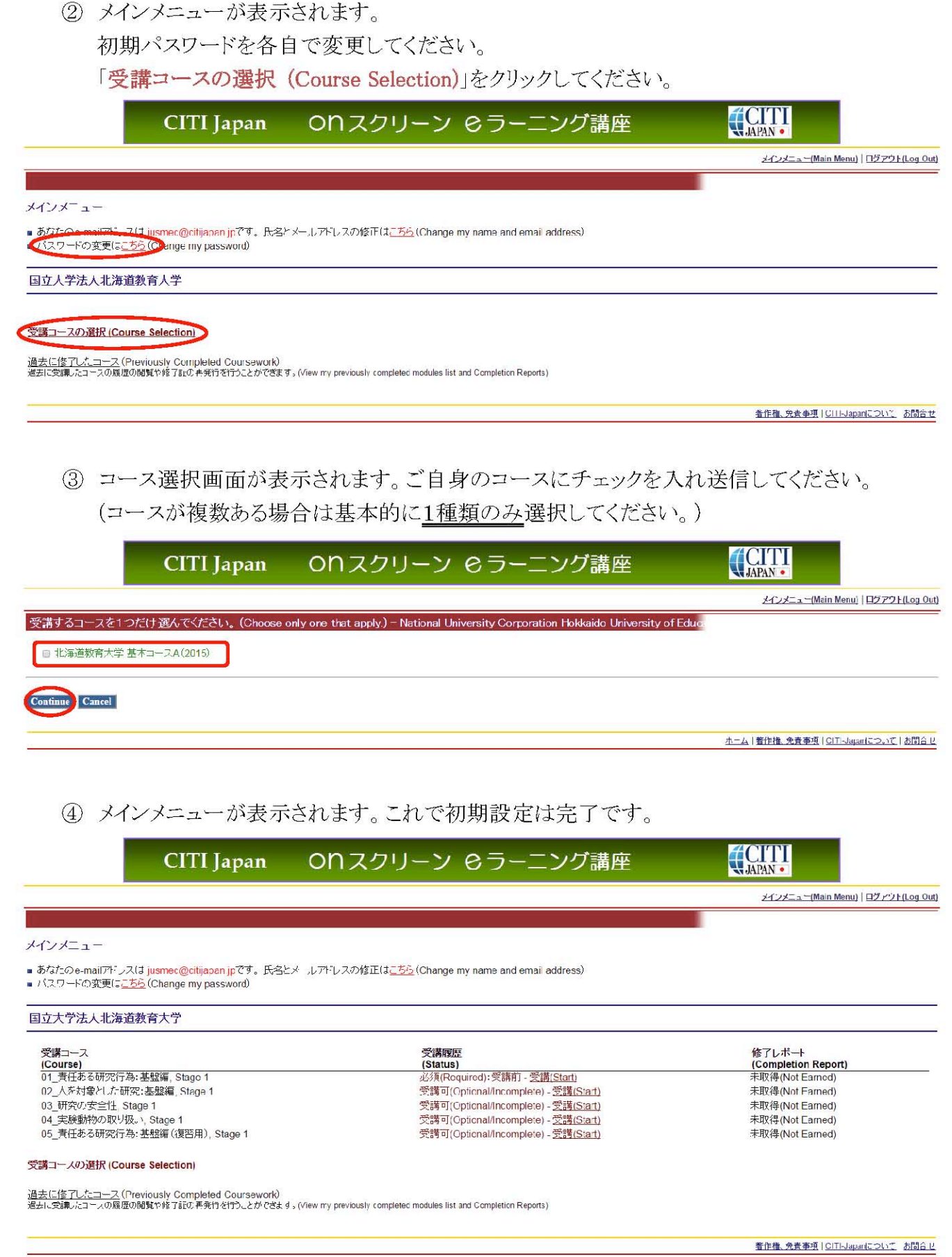

# 【登録済ユーザの方】

1 ログインし、メインメニューを開きます。

コースを選択します。「受講コースの選択」をクリックしてください。

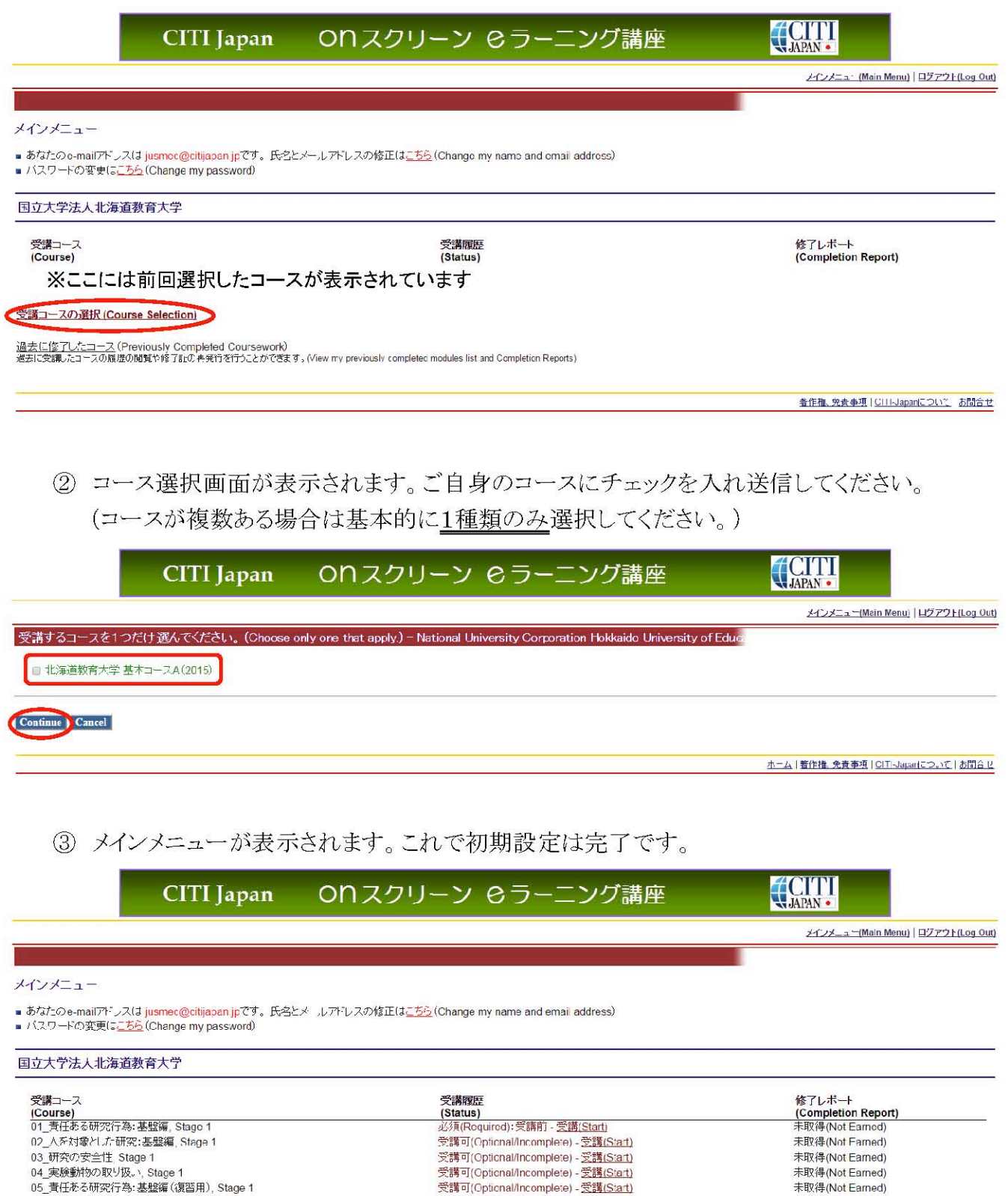

受講コースの選択 (Course Selection)

過去に修了したコース (Previously Completed Coursework)<br>過去に発源:たコースの履歴の閲覧や修了記の平発行を行うことができます。(View my previously completed modules list and Completion Reports)

着作権、免責事項 | CITI-Japanについて お問合せ

### 2. 受講手順

(1) CITI Japan Home Page (http://edu.citiprogram.jp/)よりログインしてください。 必須受講コースの受講を開始します。必須受講コースは修了証が発行されます。

必須受講コースは下記のコースです。 01\_責任ある研究行為: 基盤編(RCR), Stage 1

「受講(Start)」をクリックします。

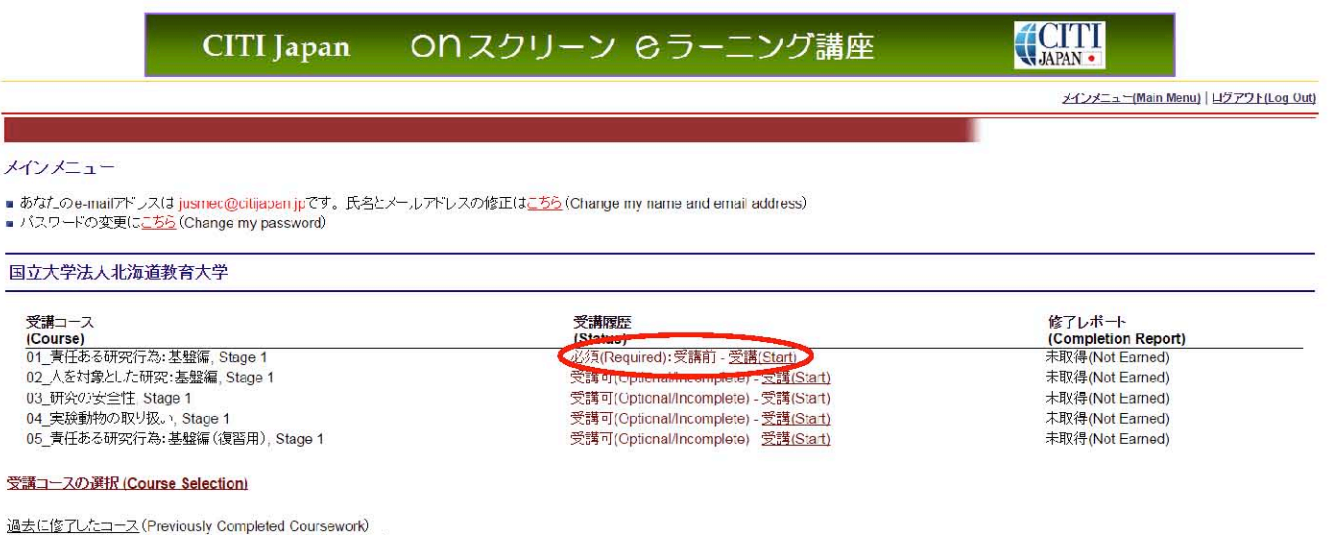

過去に受講したコースの履歴の閲覧や修了記の実発行を行うことができます。(View my previously completed modules list and Completion Reports)

著作権、免責事項 | CITI-Japanについて お問合せ

## (2) 受講履歴表(単元リスト)が表示されます。

「受講に先立つ誓約(Assurance Statement)」をクリックし、画面を熟読後、最後尾の同意内容を 選び、提出ボタンをクリックしてください。

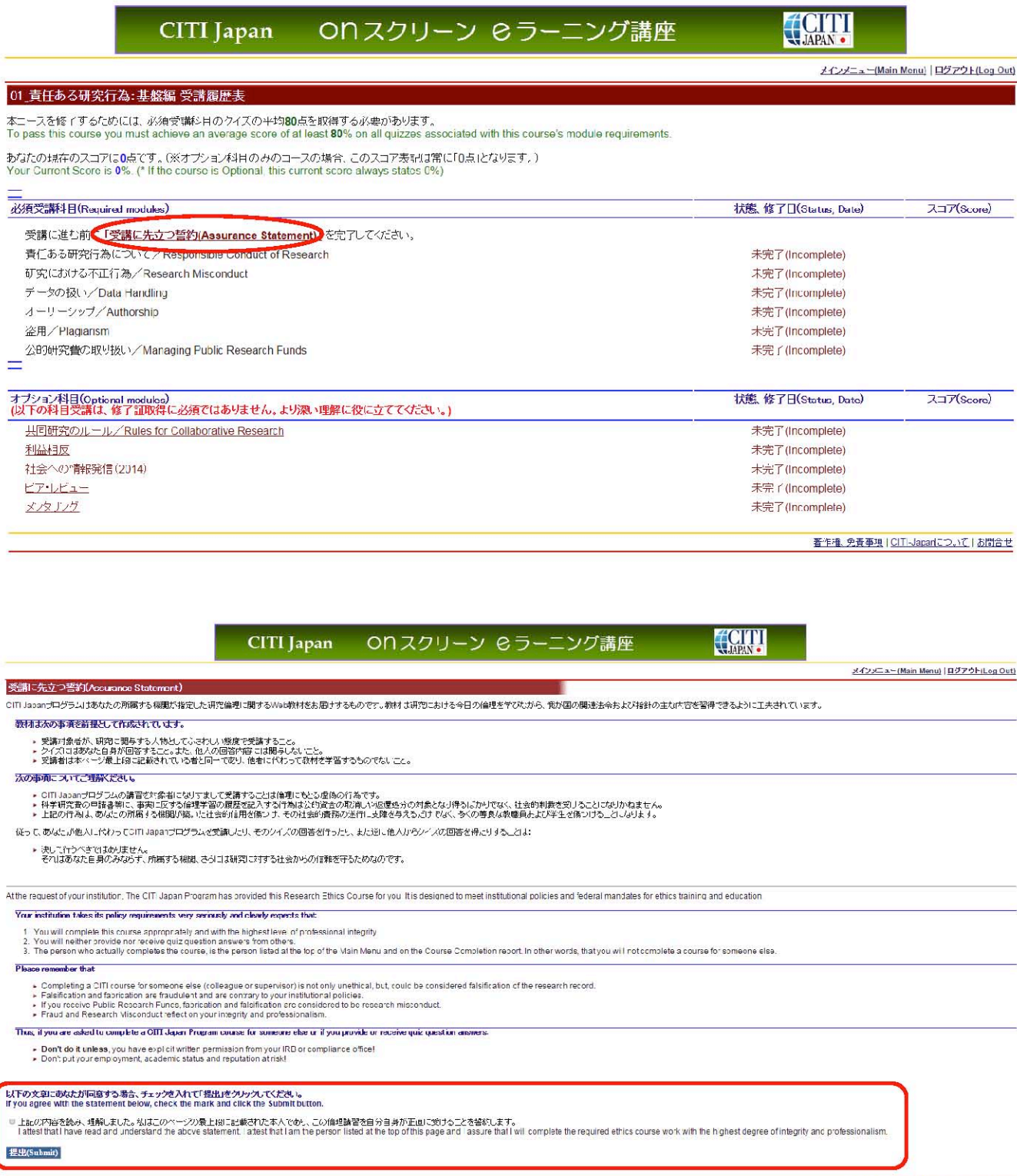

著作権. 免<mark>支事項 | CIT -Japanについて | お問合せ</mark>

(3) 再び受講履歴表(単元リスト)が表示されます。

受講科目(単元)順に学習を進めてください。

#### ONスクリーン ⊘ラーニング講座 CITI Japan

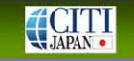

メインメニュー(Main Menu) | ログアウト(Log Out)

### 01 責任ある研究行為:基盤編 受講履歴表

—<br>本<sub>ー</sub>ースを修了するためには、必須受講科目のクイズの平均80点を取得する必要があります。<br>To pass fhis course you must achieve an average score of al least **80**% on all quizzes associated with this course's module requirements

あなたの現在のスコアに0点です。(※オプション科目のみのコースの場合、このスコア表記は常に「0点」となります。)<br>Your Current Score is 0% (\* If the course is Optional this current score always states 0%)

次の必須科目を選択、責任ある研究行為について/Responsible Conduct of Research.

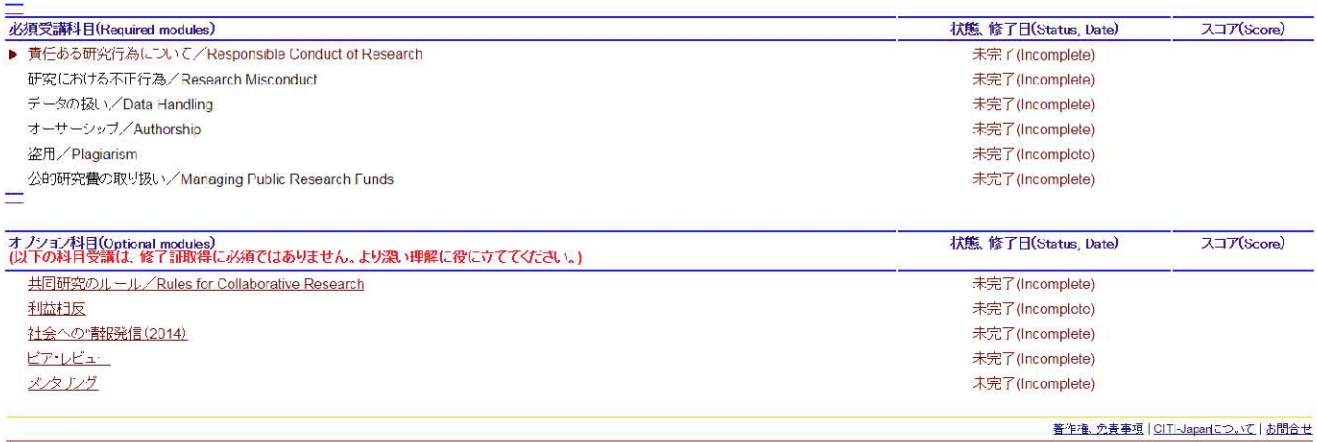

(4) 受講する言語を選んでください。(※英語版がある単元のみ)

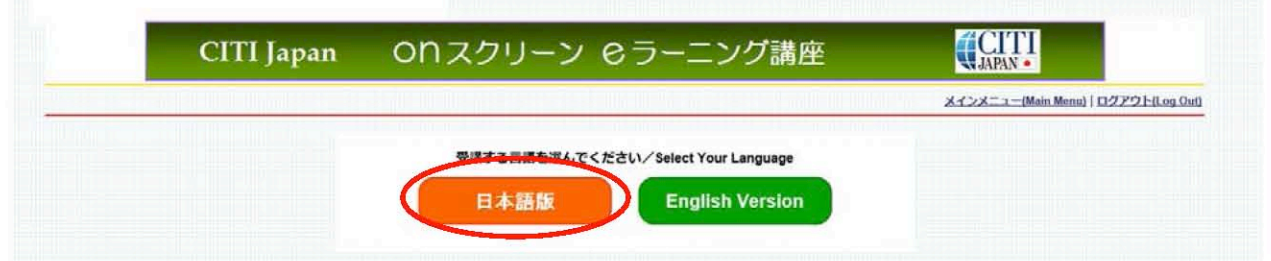

(5) テキストを学習後、単元の末尾にある「クイズを行う/Take the quiz」をクリックしてください。

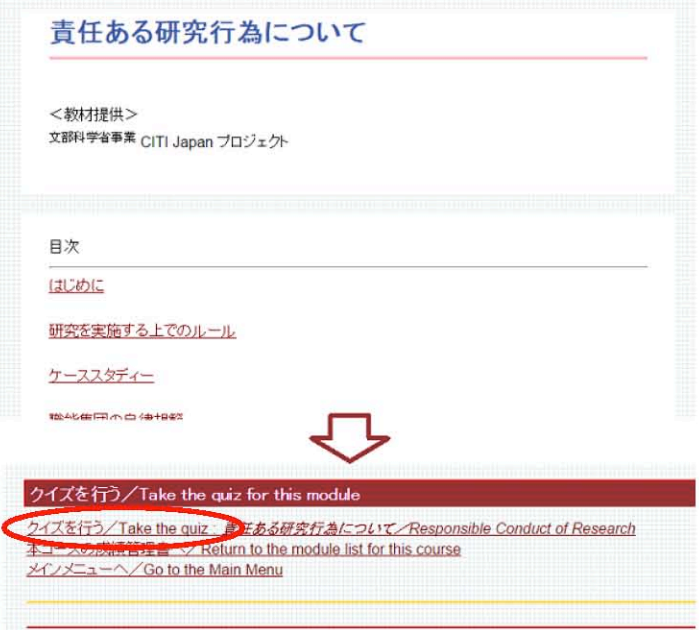

(6) 各クイズの選択肢をクリックし、末尾の送信ボタンをクリックすると、採点結果と正解が表示されま す。

末尾の「本コースの成績管理書へ」をクリックし、表示される受講履歴表で、学習し終わった単元 について、「完了(Completed)」の記載があることを確認してください。

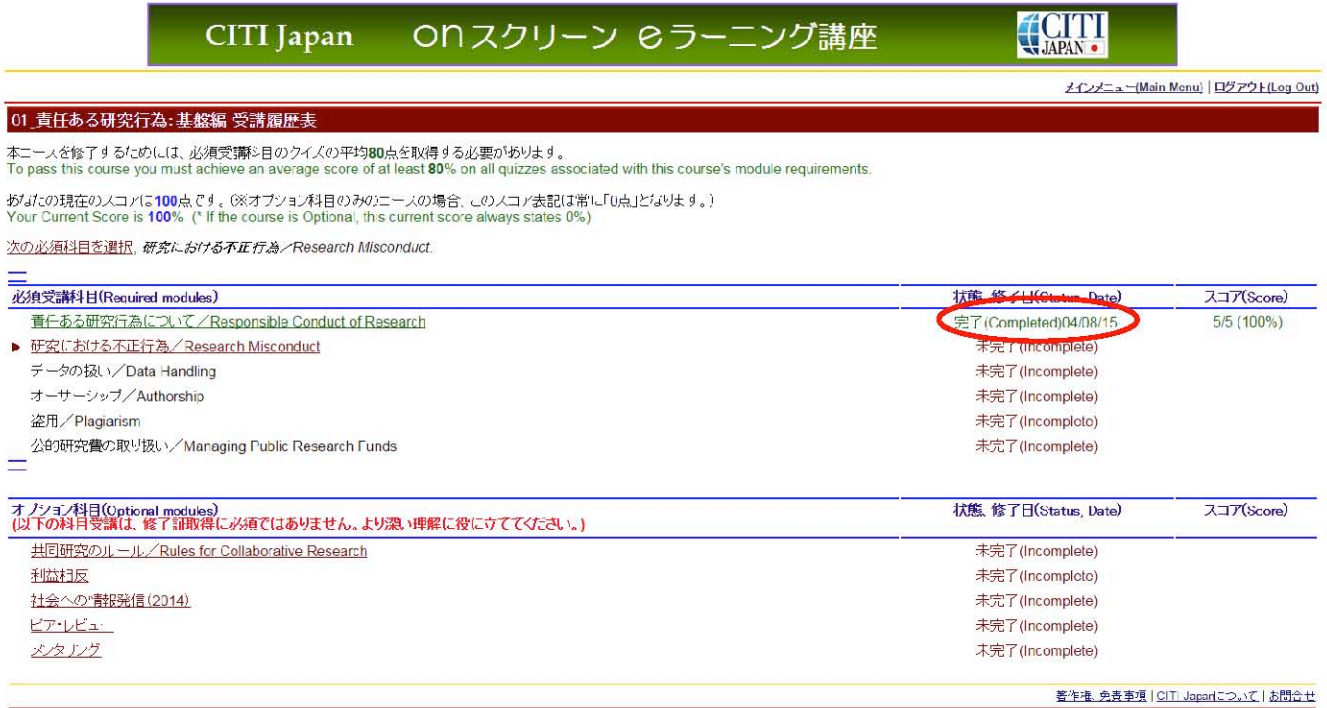

(7) 必須受講コースの内のすべての必須受講科目を学習し、各教材の末尾にあるクイズに全体の 平均80%正解すると修了となり、修了証を印刷することが出来ます。

修了証の発行方法:クイズ結果画面下方の「メインメニューへ」をクリックし、修了レポート欄の 「修了証(印刷/Print)」をクリックする。

→詳細はこの手順書の「3. 修了証」をご覧ください。

80%に満たなかった場合は、点数の低かった受講科目を見直し、繰り返し受講してください。 受講履歴表の単元名をクリックすると再受講ができます。

(8) オプション受講コースは任意受講のコースです。必ずしも受講の必要はありません。 また、修了証は発行されません。

オプション受講コースは下記のコースです。 02\_人を対象とした研究:基盤編(HSR), Stage 1) 03\_責任ある研究行為:基盤編 (理工系) (RCR-S), Stage 1 04 研究の安全性(BIO), Stage 1 05\_実験動物の取り扱い(ACU), Stage 1 06\_治験(GCP), Stage 1 07\_米国被験者保護局(OHRP)教材, Stage 1 08\_国内IRBの米国OHRPへの登録手続き案内, Stage 1 09\_責任ある研究行為:基盤編 (復習用) (RCR review), Stage 1 受講を開始するときは「受講 (Start)」をクリックし学習を始めてください。 ※「09\_責任ある研究行為:基盤編(復習用)(RCR:review), Stage 1」について 必須受講コースは修了証が発行されるとテキストの閲覧ができなくなるため、必**須受講コー** スの復習用としてご用意しています。復習など、必要に応じて受講してください。なお、修了 証は発行されません。

### \*受講履歴欄(メインメニュー)の表記について

4 必須

修了(Passed)

受講履歴は受講の状態により下表の通り表記が変わります。

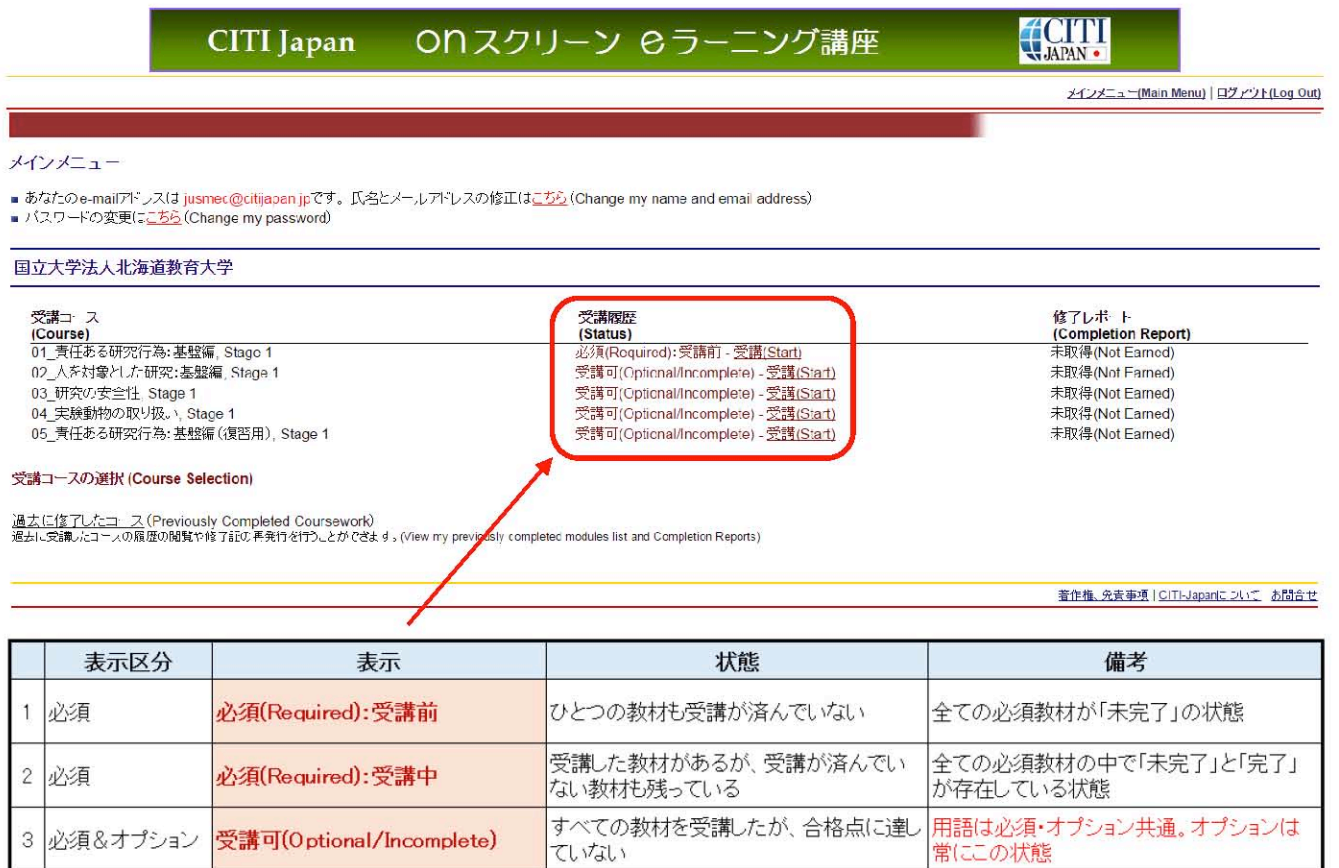

合格点に達した

# 3. 修了証

必須受講コースを修了するとメインメニューの受講履歴欄に「修了(Passed)」と表示されます。 修了レポート欄の「修了証(印刷/Print)」をクリックすると修了証を表示·印刷することができます。

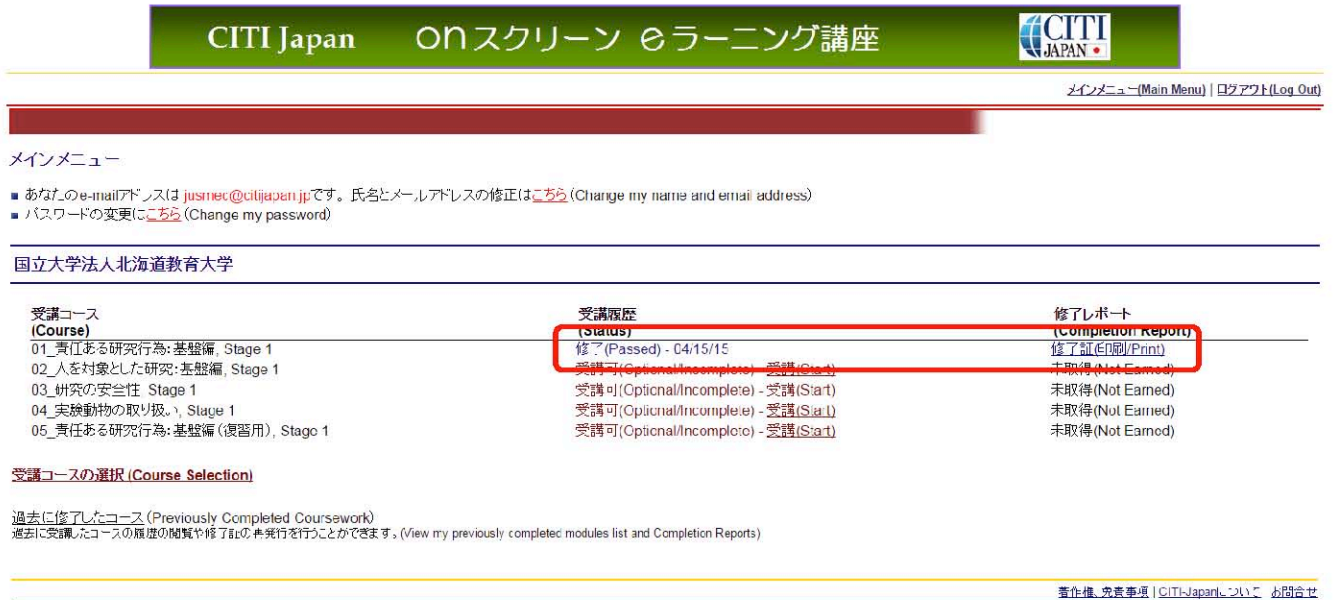

### 操作方法について不明な点は

「CITI Japan ON スクリーン Support: support@citijapan.jp」へお問合せください。